**FingerCAD Quick Users Guide**

**ver. 2.7x & 3.x & 4.x** *(for FingerCAD, FingerCAD WS, FingerCAD HD*  $\Box$  - beta release *23.07.2014)*

FingerCAD Quick Users Guide - EN PDF

[FingerCAD Guida Rapida Utente - IT PDF](../images/site_documents/FingerCAD_HD_Quick_Users_Guide_v_2_7x_EN.pdf)

**3D projects examples**

- FingerCAD + Finger3D HD / Blender -> three floors home 3D
- [FingerCAD HD and Finger3D HD VRE mode demo](fingercad/fingercad-3d-tour.html)

**FAQ - examples of use: "drawing procedures"**

- FingerCAD, FingerCAD WS, FingerCAD HD FAQ - EN

- iTunes File Sharing - Help

## **VIDEO TUTORIALS** *(please set 720p for the video quality)*

 - *FingerCAD HD - "Area calculation, filled generic 3D polygonal surface, color 3D VIEWER"*

- *[FingerCAD HD - "Select Move Rotate Scale Mirror Copy"](https://youtu.be/hjohcs1yFzI)*

*FingerCAD HD - "Edit Move Transform VLink Extend Trim"*

*FingerCAD HD - "Rectangular stairs"*

-

-

-

- *FingerCAD HD "Circular stairs"*
- *[FingerCAD HD "A circuit with sn](http://youtu.be/fMIWMkvfD_k)ap to the nearest control point"*

*FingerCAD HD - "A polyline with Line Anchor"*

*FingerCAD HD - "A chair with Line Angle Length"*

-

-

*FingerCAD HD - "Wall closing and corners"*

- *FingerCAD HD "Drawing on a background image"*
- *[FingerCAD HD "Freehand drawing on a cad desig](http://youtu.be/DZ12Ggfykn4)n"*
- *[FingerCAD HD "3D stairs"](http://youtu.be/Cp1CbgEfOrg)*
- *[FingerCAD HD "3D stairs](http://youtu.be/9A36W1ooLIY) with oblique walls"*
- *[FingerCAD HD "A multi floors room"](http://youtu.be/pYctqVYT2kw)*
- *[FingerCAD HD "Apartment with furn](http://youtu.be/4pGqlQohqW8)itures"*

 - *[FingerCAD HD - "3D model created by Finge](http://youtu.be/qQgAUJ3qwOw)rCAD" (read also "3D projects examples" section in this web page)*

**Read also:** 

## **Apps that can be used together with FingerCAD HD, FingerCAD WS, FingerCAD:**

- **Finger3D HD** and **Finger3D:** *build a 2D/3D models with FingerCAD and use Finger3D to model it in a 3D world (You can create for example doors and windows, You can color the walls, add people, add textures, create 3D shapes, render Your 3D model using a light source, etc...) and explore the 3D WORLD by walking in it like in the real world ( walk and see in all the directions ).*

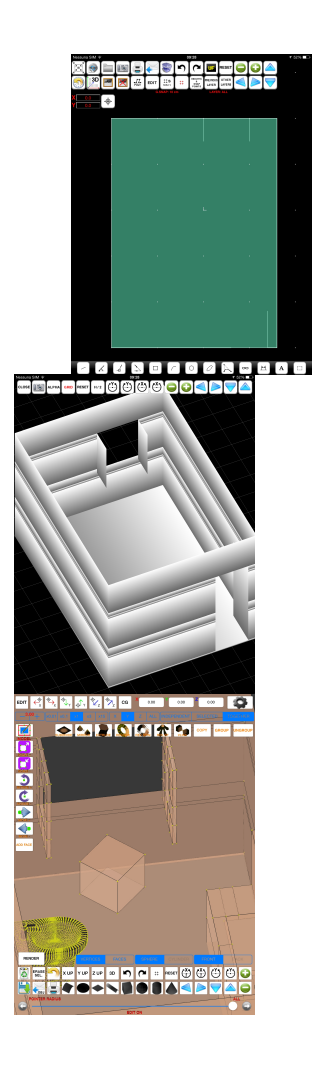

 $\text{as} \left\| \mathcal{C}_{\epsilon}^{\delta} \left[ \mathcal{C}_{\epsilon} \left[ \mathcal{C}_{\epsilon} \right] \mathcal{C}_{\epsilon} \right] \mathcal{C}_{\epsilon} \right\| \mathcal{C}_{\epsilon} \left\| \mathcal{C}_{\epsilon} \right\| \leq \left\| \mathcal{C}_{\epsilon} \right\| \leq \left\| \mathcal{C}_{\epsilon} \right\| \leq \left\| \mathcal{C}_{\epsilon} \right\| \leq \left\| \mathcal{C}_{\epsilon} \right\| \leq \left\| \mathcal{C}_{\epsilon} \right\| \leq \left\| \mathcal{C}_{\epsilon} \right\|$ 

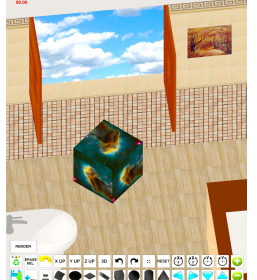

j - **FingerCAD Finger3D STEP 12 34 AR Models Manager Alexandr Andrews Street (1993)**<br>Ein der Grenzen Street (1994)<br>Hannouted the Street Complete the specific the construction of the Complete Street (1994) and the Complete Cond **DXF OBJECTS PART LIBRARY:** *partlibrary-x is trademarks of the RibbonSoft GmbH, Copyright (c)2011. The partlibrary-x may not be reproduced, distributed, modified or reposted to other website without the express written permission of RibbonSoft. not part of the FingerCAD package (it is not sold together with FingerCAD). partlibrary-x* - Teigha File Converter description and download link (press here) of **.dwg** and **.dxf** files to/from different versions. *installed into "FingerCAD DXF Archive" (read the specific partlibrary-x license on the RibbonSoft GmbH website ). FingerCAD is compatible with partlibrary-x, to download and install it You can choose between two type of installation procedures: "automatic" or "manual" 1) "DXF Part Library" website can be downloaded (automatic or manual procedure, from the automatic installation (for FingerCAD, FingerCAD WS, FingerCAD HD): . RibbonSoft GmbH ) and* - Press the projects archive button (button with a "folder" icon) Press the "Import and merge DXF" button Press the "Download DXF Part Library" button (lower center in the screen) Library successfully installed" message) subfolders Wait a few minutes (leave the device free, until the end of the installation -> "DXF Part To browse the installed DXF objects, tap on the "partlibrary-2.1.2.8-1" folder and/or its press the "OK" button *2) "DXF Part Library"* - (press here) To import and merge DXF objects in the current CAD project: tap on a DXF file name and Part Library : import dxf file into FingerCAD, FingerCAD WS, FingerCAD HD projects <u>De característica a familia de la característica de la característica de la característica de la característic</u>